## **Premessa**

Questo manuale è dedicato alle famiglie degli Istituti in cui è in uso il registro elettronico *ClasseViva* e in cui è attivo il programma *PagOnline*.

Si tratta di un software che consente alla scuola di ottemperare alla normativa che impone l'obbligatorietà dei pagamenti tramite il circuito dei pagamenti PagoPA.

*PagOnline* dialoga con PagoInRete, il sistema di pagamento online del Ministero dell'Istruzione integrato con PagoPA.

Se il vs.Istituto ha in uso il programma indicato, può scegliere di attivare in visione alle famiglie due particolari voci di menu. Le dettagliamo nei prossimi capitoli.

## **1) Menu "Autorizzazione Privacy e Rimborsi"**

La prima voce di menu oggetto di questo manuale è denominata "**Autorizzazione Privacy e Rimborsi**".

Si tratta di una voce di menu visibile agli utenti di tipo *Genitore 1* o *Genitore 2* (NON *Studente*) nel proprio menu principale una volta effettuato l'accesso.

> *Attenzione!* La voce in questione è visibile dalla versione Web del Registro ClasseViva. Se l'accesso al registro elettronico è effettuato da app "*CVV Famiglia*", è necessario recarsi nel menu principale e fare click alla voce "*ClasseViva Web*". Il sistema rimanderà alla medesima pagina visionata effettuando l'accesso dal web, di cui riportiamo un'immagine esplicativa:

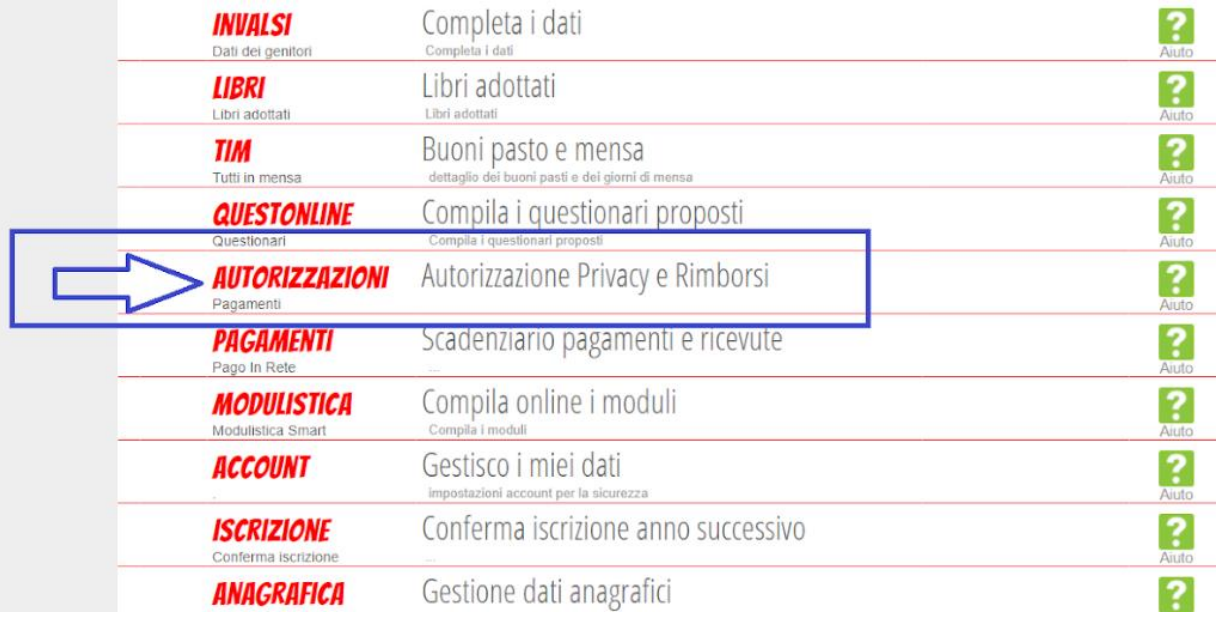

All'interno di tale voce di menu, l'utente visionerà i propri dati anagrafici (nome, cognome, C.F. e parentela con l'alunno) che sono legati alla scheda anagrafica dello studente gestita dalla scuola.

In questa pagina sarà possibile scaricare l'informativa Privacy e dare il consenso inserendo l'apposita spunta.

*N.B.* Il rilascio del consenso permetterà alla scuola di creare gli avvisi di pagamento intestati all'alunno e di mettere a disposizione del genitore nel registro elettronico ClasseViva la *Stampa Avviso di Pagamento* da presentare agli esercenti autorizzati quali sportelli bancari, tabaccai, uffici postali o altri prestatori di servizio abilitati al pagamento "off line" alternativo a quello "on line", ovvero il pagamento telematico sul portale PagoInRete.

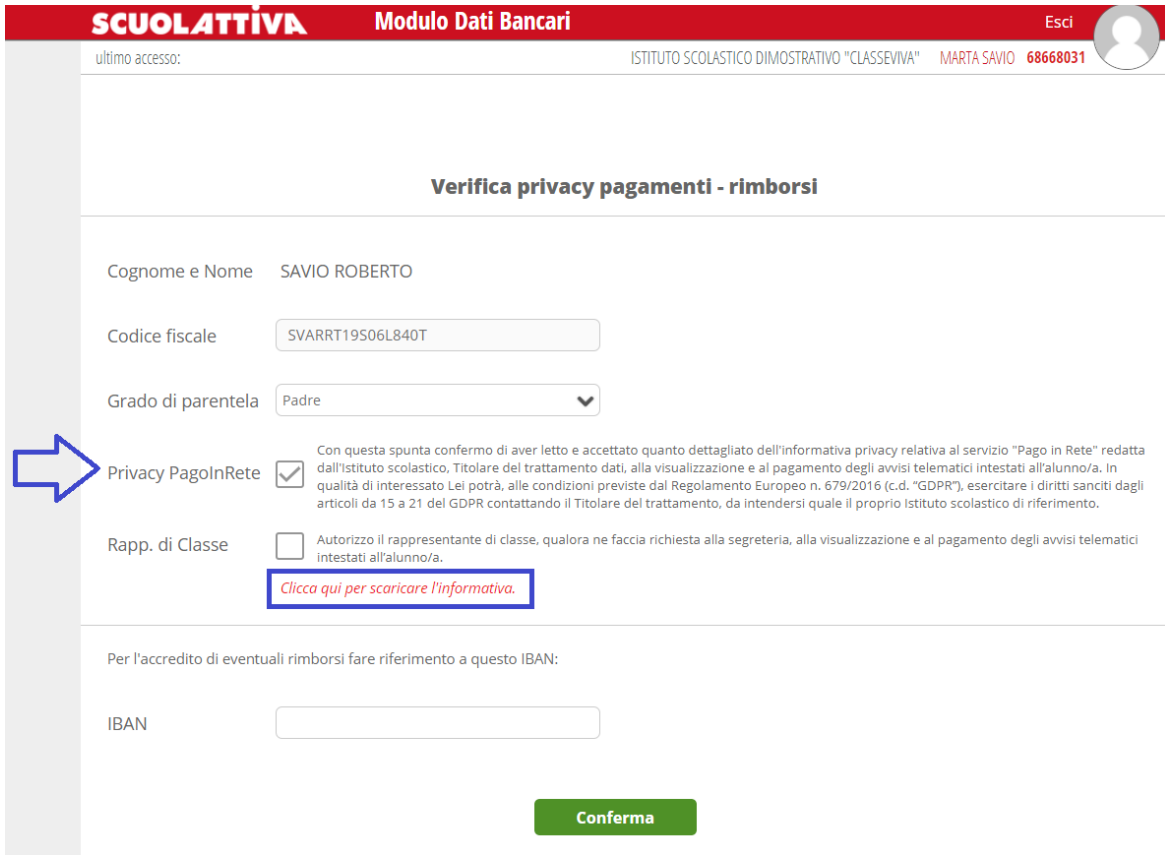

Sarà anche possibile inserire il proprio IBAN nell'apposito box, nel caso si avesse diritto a rimborsi. Una volta effettuata la compilazione, è importante fare click sul tasto verde "**Conferma**" a fondo pagina per salvare le impostazioni selezionate.

## **2) Menu "Scadenziario pagamenti e ricevute"**

La seconda voce di menu descritta in questo manuale che la scuola può scegliere di mostrare alle famiglie è la sezione "**Pagamenti - Scadenziario pagamenti e ricevute**".

Effettuando l'accesso da web, si visualizzerà nel proprio menu principale, come nella seguente immagine:

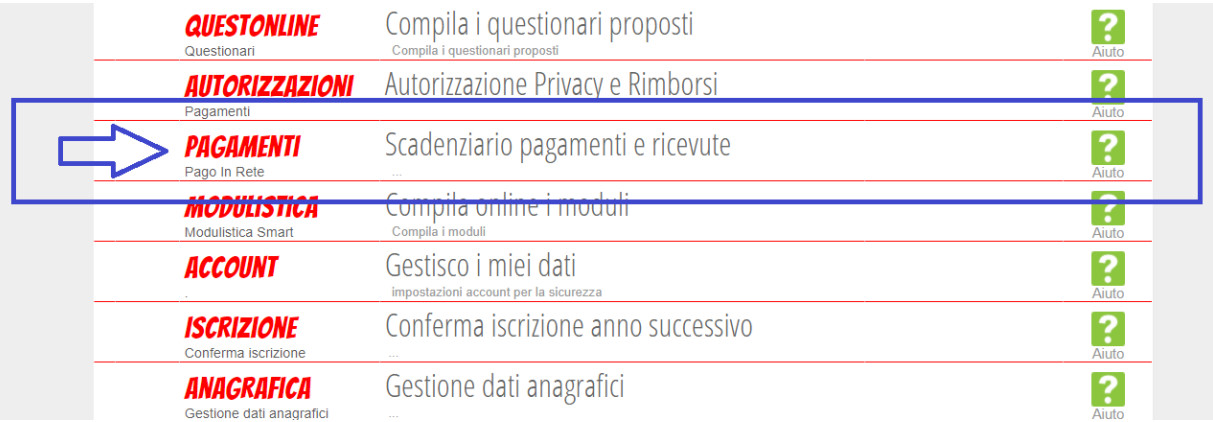

Effettuando l'accesso dall'app "*CVV Famiglia*" con dispositivo Android o iOS, per accedere a questa sezione bisogna entrare nel "**Menu**" (icona raffigurante tre linee orizzontali in basso a destra) e cliccare sulla voce "**Pagamenti**":

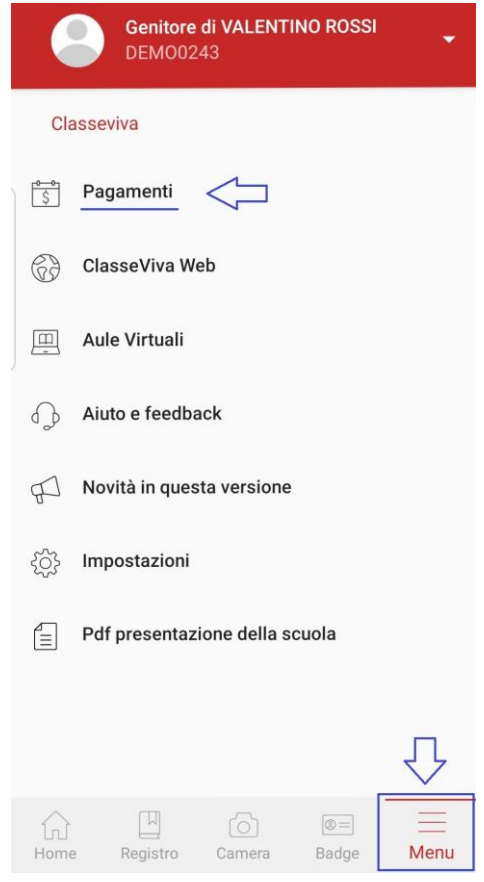

All'interno di quest'area, troviamo una prima suddivisione in due pagine:

- *Erogazioni liberali*
- *Scadenze*

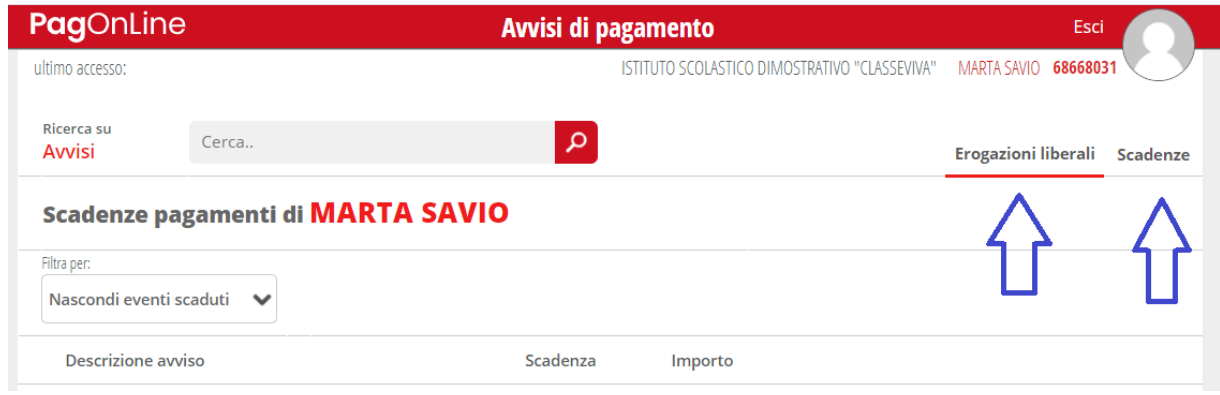

*Scegliamo Scadenze (seconda freccia blu).*

## **3) Scadenze**

All'interno della sezione "*Scadenze*", invece, è possibile trovare gli eventi intestati, ovvero quegli eventi nominativi che generano un avviso di pagamento per lo studente, con intestazione e possibilità di scaricare il bollettino di pagamento.

Cliccando sul tasto verde "**Paga**" in corrispondenza di un evento in questa sezione, sarà possibile scaricare il bollettino di pagamento in formato *.pdf*. Esso potrà essere stampato e conservato. Tramite il QRcode in esso contenuto sarà possibile pagare attraverso il circuito bancario o recandosi in uno degli sportelli abilitati al pagamento "off line".

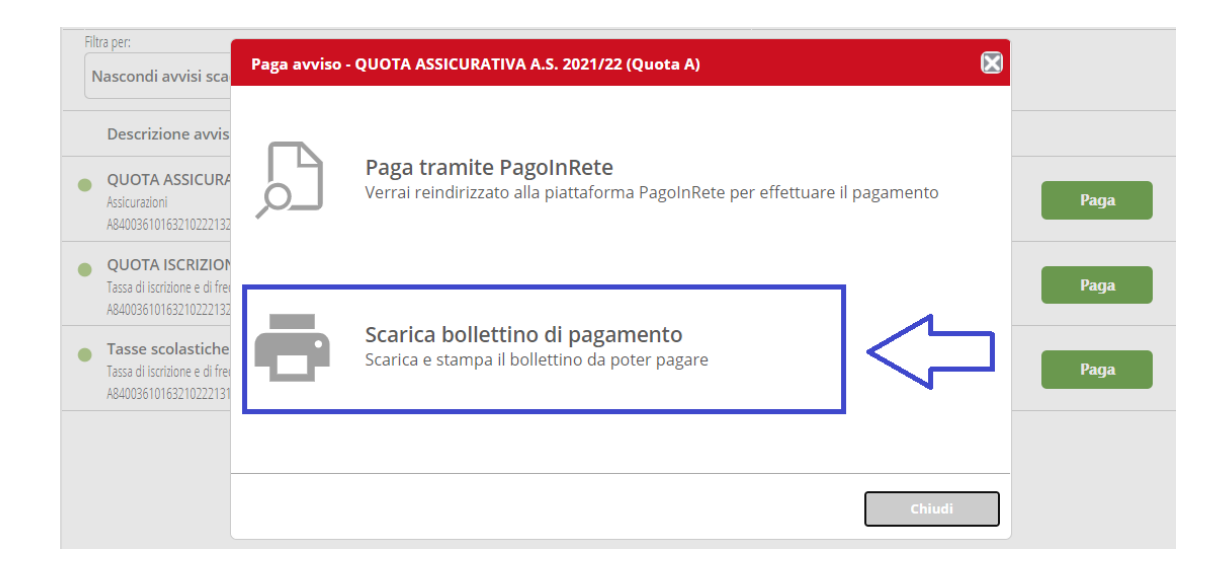